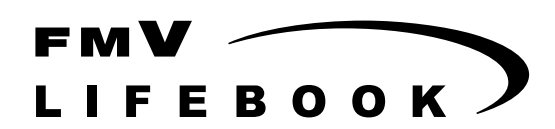

**FMV- 6750MR9/L** 

# ハードウェアガイド・ダイジェスト

このたびは弊社の製品をお買い上げいただき、まことにありがとうございます。 本書では次の項目を説明しています。

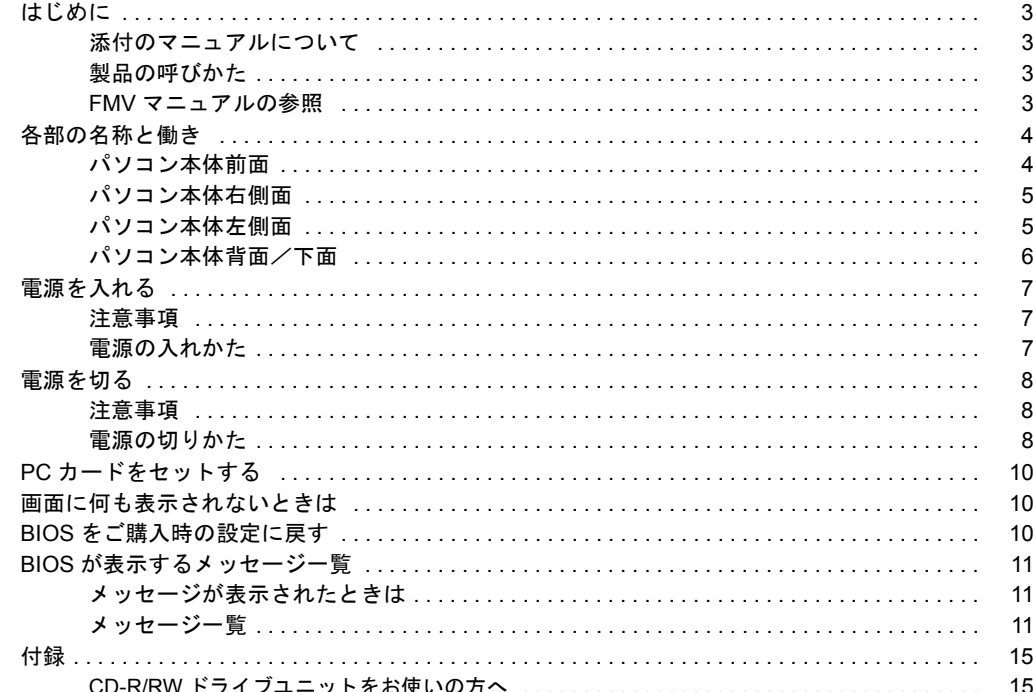

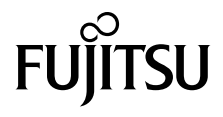

## 安全にお使いいただくために

このマニュアルには、本パソコンを安全に正しくお使いいただくための重要な情報が記載されています。 本パソコンをお使いになる前に、このマニュアルを熟読してください。特に、添付の『安全上のご注意』をよくお読みになり、理解されたうえで本パソコ ンをお使いください。 また、このマニュアルおよび『安全上のご注意』は、本パソコンの使用中にいつでもご覧になれるよう大切に保管してください。

#### 本製品のハイセイフティ用途での使用について

本製品は、一般事務用、パーソナル用、家庭用などの一般的用途を想定したものであり、ハイセイフティ用途での使用を想定して設計・製造されたもので はありません。 お客様は、当該ハイセイフティ用途に要する安全性を確保する措置を施すことなく、本製品を使用しないでください。 ハイセイフティ用途とは、以下の例のような、極めて高度な安全性が要求され、仮に当該安全性が確保されない場合、直接生命・身体に対する重大な危険 性を伴う用途をいいます ・ 原子力核制御、航空機飛行制御、航空交通管制、大量輸送運行制御、生命維持、兵器発射制御など

#### ■警告表示

本書では、いろいろな絵表示を使っています。これは装置を安全に正しくお使いいただき、あなたや他の人々に加えられるおそ れのある危害や損害を、未然に防止するための目印となるものです。その表示と意味は次のようになっています。内容をよくご 理解のうえ、お読みください。

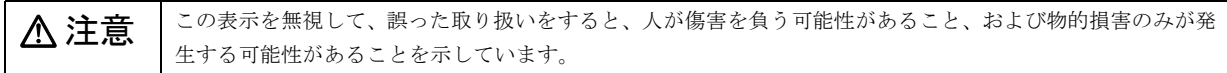

また、危害や損害の内容がどのようなものかを示すために、上記の絵表示と同時に次の記号を使っています。

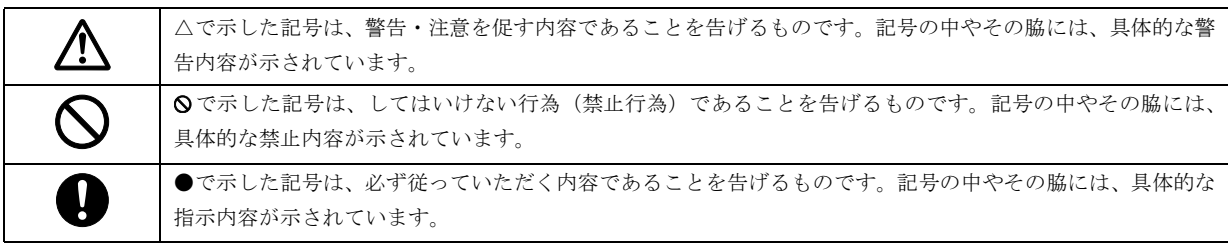

# <span id="page-2-0"></span>はじめに

#### <span id="page-2-1"></span>添付のマニュアルについて

本パソコンには、次のマニュアルが添付されています。

- ●はじめにお読みください 梱包物一覧、および最初に行う操作などを説明しています。 ●ハードウェアガイド・ダイジェスト (本書)
- パソコン本体の各部の名称、電源の入れ方など、『ハードウェアガイド』から抜粋した内容を記載しています。 なお、お使いの OS 以外の情報もありますが、ご了承ください。
- **●ソフトウェアガイド・ダイジェスト** Windows のセットアップ方法、リカバリ方法など、『ソフトウェアガイド』から抜粋した内容を記載しています。 なお、お使いの機種以外の情報もありますが、ご了承ください。
- $\bullet$ FMV マニュアル ( $\bullet \bullet$  [P.3](#page-2-3))

PDF 形式のファイルとして、「ドライバーズ CD /マニュアル CD」に収録しています。

『ハードウェアガイド』や『ソフトウェアガイド』など、本パソコンの使いかたを説明したマニュアルを用意しています。状況 に応じてご覧ください。

#### <span id="page-2-2"></span>製品の呼びかた

本書に記載されている製品名称を、次のように略して表記します。

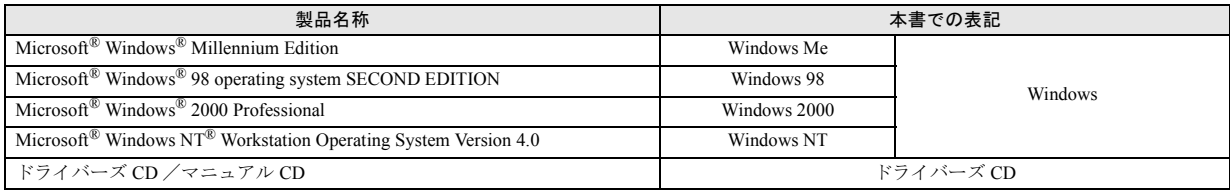

# <span id="page-2-3"></span>FMV マニュアルの参照

本書に記載されていない内容は、『ハードウェアガイド』、『ソフトウェアガイド』に記載されています。これらは「ドライバーズ CD」内の「FMV マニュアル」(Manual.pdf)からご覧になれます。

# 8重要

- ▶ 周辺機器の取り付けなど、パソコン本体の電源を切ってから行う操作の場合は、事前に該当するページを印刷するか、他 の装置で参照してください。
- `「FMV マニュアル」をハードディスクにコピーして使用する場合は、「ドライバーズ CD」内の「Manual.pdf」と「Manual」 フォルダを同一フォルダにコピーしてください。
- 1 「ドライバーズ CD」をセットします。
- 2 「マイコンピュータ」アイコンをダブルクリックします。 「マイコンピュータ」ウィンドウが表示されます。
- 3 CD-ROM のドライブアイコンをダブルクリックし、「Manual.pdf」をダブルクリックします。 Acrobat Reader 4.0 が起動し、目次が表示されます。
- 4 参照したいマニュアルの名称をクリックします。

# **修重 要**

- ▶ CD-ROM ドライブを搭載していない装置の場合は、他の装置で参照するか、ネットワーク上の共有ドライブで参照してく ださい。
- ▶ ポータブル CD-ROM を使用する場合、ポータブル CD-ROM の PC カードをセットしてください ( …▶ [P.10](#page-9-0))。 また、ポータブル CD-ROM ドライブの使用方法は、ポータブル CD-ROM ドライブのマニュアルをご覧ください。

# <span id="page-3-0"></span>各部の名称と働き

# <span id="page-3-1"></span>パソコン本体前面

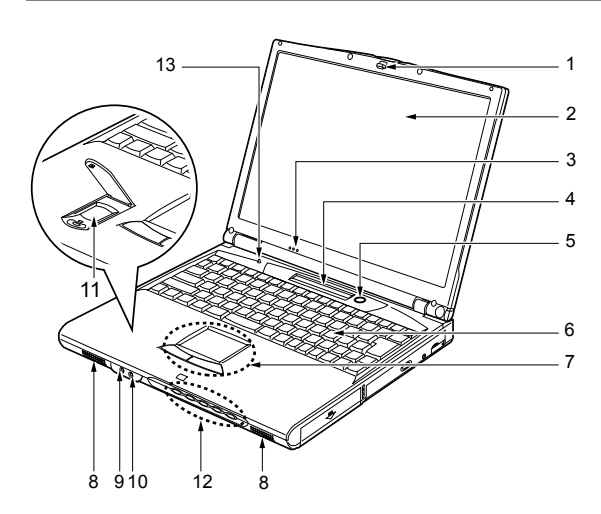

1 ラッチ

液晶ディスプレイが不用意に開かないようにロックし ます。

液晶ディスプレイを開くときは、引いてロックを外しま す。

2 液晶ディスプレイ 本パソコンの画面を表示します。

# **POINT**

- ▶ 液晶ディスプレイの特性について 以下は液晶ディスプレイの特性なので故障ではあり ません。あらかじめご了承ください。
	- ・本パソコンの TFT カラー液晶ディスプレイは高度 な技術を駆使し、一画面上に 235 万個以上(解像度 1024 × 768 の場合)の画素 (ドット) より作られ ております。このため、画面上の一部に点灯しない ドットや、常時点灯するドットが存在する場合があ ります。
	- ・本パソコンで使用している液晶ディスプレイは、製 造工程により、各製品で色合いが異なる場合があり ます。また、温度変化などで多少の色むらが発生す る場合があります。
- 3 内蔵マイク

音声(モノラル)を録音できます。

# **POINT**

- ▶ カラオケソフトなど、マイクとスピーカーを同時に使 用するソフトウェアをお使いの場合、ハウリングが起 きる場合があります。このようなときは、音量を調整 するか、市販のヘッドホンや外付けマイクをお使いく ださい。また、マイクを使用していないときは、マイ クを「ミュート」(消音)にしてください (…▶『ソフ トウェアガイド』参照)。
- ▶ 内蔵マイクをお使いの場合は、液晶ディスプレイを閉 じないでください。ハウリングを起こす場合がありま す。
- ▶ 内蔵マイクから録音する場合、音源との距離や方向に よっては、音がひろいにくい場合があります。クリア な音声で録音したい場合には、外付けマイクを使用さ れることをお勧めします。

# 4 状態表示 LCD(エルシーディー)

本パソコンの状態を表示します。 「状態表示 LCD について」(…▶『ハードウェアガイド』 参照)

# 5 SUS/RES (サスレス) スイッチ

パソコン本体の電源を入れたり (·▶[P.7](#page-6-0))、サスペンド (一時停止)/レジューム(再開)させるためのスイッ チです。

## $P$ POINT

▶ 本パソコンに雷源が入っている場合、SUS/RES スイッ チを 4 秒以上押し続けると、本パソコンの電源が強制 的に切れます。

# 6 キーボード

文字を入力したり、パソコン本体に命令を与えます。 「キーボードについて」(…▶『ハードウェアガイド』参 照)

7 フラットポイント

マウスポインタを操作します (…▶『ハードウェアガイ ド』参照)。

8 スピーカー 本パソコンの音声が出力されます。

# 注意

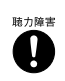

● ヘッドホン・ジャック、マイクイン・ジャッ クに接続するときは、パソコン本体の音量を 最小にしてから接続してください。 機器が破損したり、刺激音により聴力に悪い 影響を与える原因となることがあります。

#### 9 マイクイン・ジャック

市販のマイクを接続し、音声(モノラル)を録音するた めの端子です(外径 3.5mm のミニプラグに対応)。ただ し、市販されているマイクの一部の機種(ダイナミック マイクなど)には、使用できないものがあります。ご購 入前に確認してください。

## 10 ヘッドホン・ジャック

市販のヘッドホンを接続するための端子です(外径 3.5mm のミニプラグに対応)。ただし、形状によっては 取り付けられないものがあります。ご購入前に確認して ください。

# 注意

精力除落  $\mathbf{I}$ 

 $\infty$ 

- ヘッドホンなどをお使いになるときは、音量 を上げすぎないようにご注意ください。耳を 刺激するような大きな音量で長時間続けて 聞くと、聴力に悪い影響を与える原因となる
- ことがあります。
- ヘッドホンなどをしたまま雷源スイッチを 入れたり切ったりしないでください。刺激音 により聴力に悪い影響を与える原因となる
	- ことがあります。

#### 11 指紋センサー(指紋センサーモデルのみ)

お使いのモデルにより、指紋センサーを搭載しています (…▶『指紋センサー取扱説明書』参照)。 指紋を識別してセキュリティを解除します。

## 12 セキュリティボタン

添付の「セキュリティボタン」で設定したパスワードの 入力や、添付の「ワンタッチボタン設定」で割り当てた アプリケーションの起動や新着Eメールの受信などを行 うボタンです。

添付の「セキュリティボタン」または「ワンタッチボタ ン設定」をインストールすると、使用することができま す(…▶『ソフトウェアガイド』参照)。

「セキュリティについて」(…▶『ハードウェアガイド』参 照)

## 13 カバークローズスイッチ

液晶ディスプレイを開閉したときに、本パソコンをサス ペンド(一時停止) /レジューム(再開)させたり、液 晶ディスプレイのバックライトを消灯させたりするた めのスイッチです ( •● ▶ 『ソフトウェアガイド』参照)。

# <span id="page-4-0"></span>パソコン本体右側面

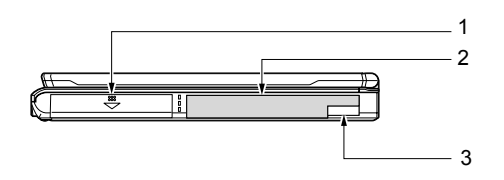

# 1 内蔵バッテリパック 内蔵バッテリパックが装着されています。 「内蔵バッテリパックを交換する」(…▶『ハードウェア ガイド』参照)

#### 2 マルチベイ

お使いのモデルにより、次のいずれかが取り付けられて います。

- ・内蔵 CD-ROM ドライブユニット
- ・内蔵 CD-R/RW ドライブユニット
- ・内蔵フロッピーディスクドライブユニット
- ・マルチベイ用カバー

ユニットは交換することができます。 「マルチベイユニットについて」(…▶『ハードウェアガ イド』参照)

## $P$ POINT

▶ マルチベイが空の状態では本パソコンを使用しない でください。故障の原因となります。

#### 3 マルチベイユニット取り外しボタン

マルチベイに取り付けられているユニットを取り外す 場合に使用します(…▶『ハードウェアガイド』参照)。

#### <span id="page-4-1"></span>パソコン本体左側面

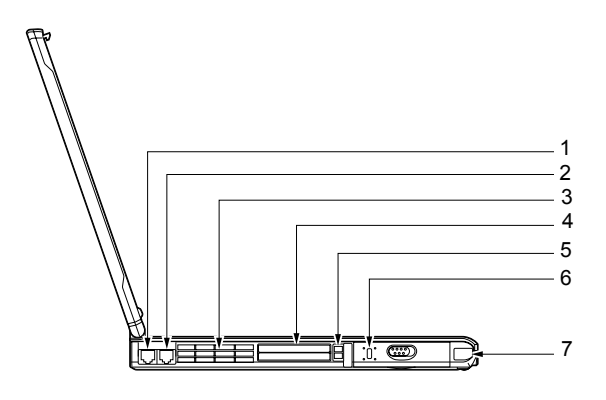

1 LAN(ラン)コネクタ LAN ケーブルを接続します ( •• ▶ 『ハードウェアガイド』 参照)。

## 2 モジュラーコネクタ (モデム搭載モデルのみ)

お使いのモデルにより、モジュラーコネクタを搭載して います(…▶『ハードウェアガイド』参照)。 インターネットやパソコン通信をするときに、モジュ ラーケーブルを使ってパソコン本体と電話回線を接続 するためのコネクタです。

#### 3 空冷用ファン

パソコン本体内部の熱を外部に逃がすためのファンで す。

パソコン本体内部の温度が高くなると回転します。

# 注意

 $\bigcirc$ 

● 空冷用ファンの穴はふさがないでください。 パソコン本体内部に熱がこもり、故障の原因

4 PC(ピーシー)カードスロット

PC カードをセットするためのスロットです ( .•▶[P.10](#page-9-0))。 下段がスロット 1、上段がスロット 2 です。

# $P$ POINT

- ▶ お使いになる OS によっては「スロット 1」を「スロッ ト 0」、「スロット 2」を「スロット 1」に読み替える 場合があります。
- 5 PC カード取り出しボタン

PC カードを取り出すときに押します。 「PC カードを取り出す」( •●▶ 『ハードウェアガイド』参 照)

6 盗難防止用ロック 市販の盗難防止用ケーブルを接続することができます。

# POINT

- ▶ 盗難防止用ロックは、Kensington 社製のマイクロセー バーセキュリティシステムに対応しています。 商品名:マイクロセーバー(セキュリティワイヤー) 商品番号:0522010 (富士通コワーコ株式会社 お問い合わせ:03-3342- 5375)
- 7 赤外線通信ポート(Windows NT ではサポート外) 赤外線通信を行うためのインターフェースです。

# $P$ POINT

- ▶ 赤外線通信ポートは、Windows 98 モデルにインストールさ れているアプリケーション「Intellisync」にてお使いにな れます。また Windows Me モデルまたは Windows 2000 モデルでは、「ワイヤレスリンク」にてお使いになれま す ( •• ▶『ソフトウェアガイド』参照)。
- ▶ 赤外線通信を行っているときは、赤外線通信ポートに AC アダプタや外部ディスプレイを近づけないでくだ さい。ノイズによる誤動作の原因となります。

# <span id="page-5-0"></span>パソコン本体背面/下面

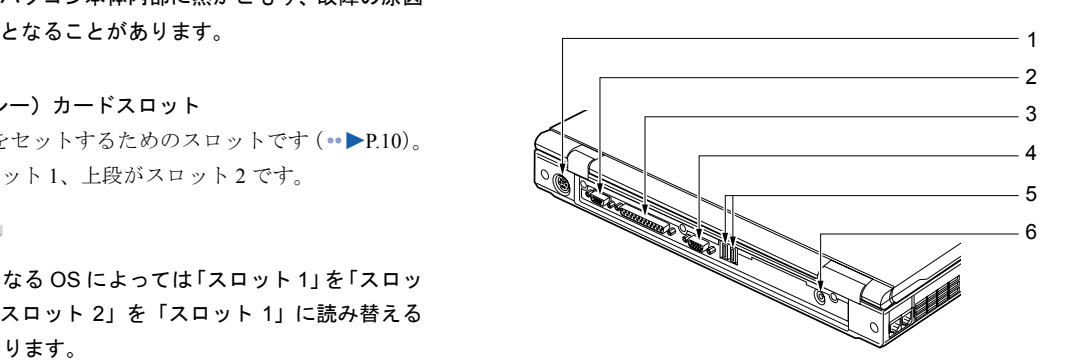

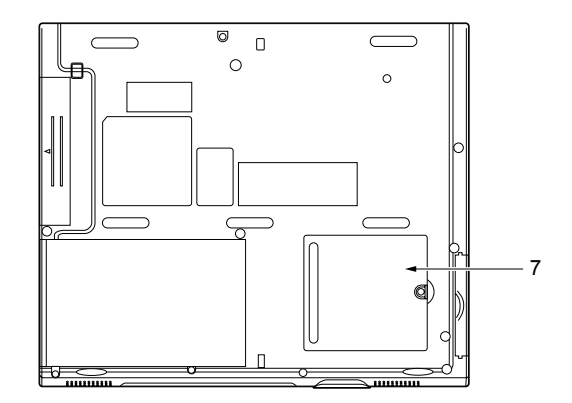

- 1 拡張キーボード/マウスコネクタ PS/2 規格のマウス ( •●■『ハードウェアガイド』参照) やテンキーボード(…▶『ハードウェアガイド』参照)を 接続するためのコネクタです。
- 2 シリアルコネクタ RS-232C規格のインターフェースを持つ機器を接続する ためのコネクタです。
- 3 パラレルコネクタ プリンタなどを接続するためのコネクタです (…▶『ハードウェアガイド』参照)。

- 4 外部ディスプレイコネクタ CRT ディスプレイなど、外部ディスプレイを接続するた めのコネクタです ( •● ▶ 『ハードウェアガイド』参照)。
- 5 USB(ユーエスビー)コネクタ(Windows NT ではサポー ト外)

FDD ユニット (USB) や USB 接続に対応したプリンタ など、USB 規格の周辺機器を接続します。2 ポートあり ます。USB 規格の周辺機器をどちらのポートに接続して もかまいません。

- 6 DC-IN(ディーシーイン)コネクタ 添付の AC アダプタを接続するためのコネクタです。
- 7 拡張 RAM(ラム)モジュールスロット 本パソコンのメモリをセットするためのスロットです。 「メモリについて」( •● ▶ 『ハードウェアガイド』参照)

# **修重 要**

▶ 各コネクタにオプション機器を接続する場合は、コネ クタの向きを確かめて、まっすぐ接続してください。

# <span id="page-6-0"></span>電源を入れる

#### <span id="page-6-1"></span>注意事項

- ●電源を入れたら、持ち運んだり、衝撃や振動を与えたりし ないでください。故障の原因となります。
- ●電源を入れる場合、フロッピーディスクドライブまたは スーパーディスクドライブにディスクがセットされてい たら、取り出してください。
- ●マルチベイに何も取り付けていない状態で電源を入れな いでください。故障の原因となります。

#### <span id="page-6-2"></span>電源の入れかた

ここでは、本パソコンの通常の電源の入れかたについて説明 します。

#### 1 AC アダプタを接続します。

AC アダプタのコードを接続し(1)、パソコン本体の DC-IN コネクタに接続します(2)。その後、プラグをコン セントに接続します (3)。

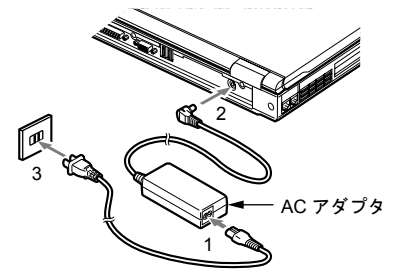

2 液晶ディスプレイを開きます。 前面のラッチを引いてロックを外し、液晶ディスプレイ に手をそえて持ち上げます。

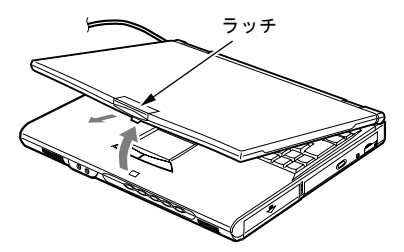

## 3 SUS/RES スイッチを押します。

パソコン本体に電源が入り、POST(自己診断画面)が 始まります。また、状態表示 LCD の などが点灯し ます。

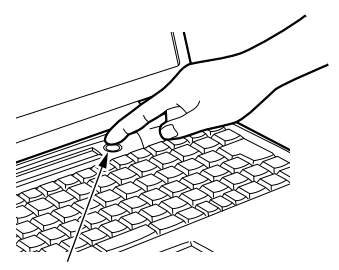

SUS/RES スイッチ

# **POINT**

- <span id="page-7-3"></span>▶ POST とは、Power On Self Test(パワーオンセルフ テスト)の略で、パソコン内部に異常がないか調べる 自己診断テストです。本パソコンの電源が入ると自動 的に行われ、OS の起動直前に完了します。
- ▶ POST 中に雷源を切ると、自己診断テストが異常終了 したと診断されます。本パソコンでは、自己診断テス トの異常終了回数をカウントしており、3 回続いた場 合、4 回目の起動時にエラーメッセージ ( · ▶ [P.12](#page-11-0)) を表示します。POST 中は、不用意に電源を切らない でください。

# <span id="page-7-0"></span>電源を切る

#### <span id="page-7-1"></span>注意事項

- ●一度電源を切り、再度電源を入れる場合は、10秒ほど待っ てから操作してください。
- ●本パソコンの電源を切る場合は、あらかじめ CD やフロッ ピーディスク、またはスーパーディスクなどを取り出して ください。

# <span id="page-7-2"></span>電源の切りかた

#### ■Windows Me の場合

1 「スタート」ボタン→「Windows の終了」の順にクリッ クします。

「Windows の終了」ダイアログボックスが表示されます。

2 「終了」が選択されていることを確認して、「OK」をク リックします。 OS が終了し、本パソコンの電源が切れます。また、状 態表示 LCD の $\Omega$ が消えます。

#### $P$ POINT

- ▶ 手順1で表示される画面で、「再起動」を選択すると、 本パソコンを再起動することができます。再起動と は、メモリに入っている情報をいったん消して、再び フロッピーディスクやハードディスクなどからOSを 読み込み直すことです。
- ▶ 手順 1 で表示される画面で、「スタンバイ」を選択する と、本パソコンが省電力状態になります(…▶『ソフ トウェアガイド』参照)。
- ▶ このあと、本パソコンを長期間使用しない場合は、AC アダプタやバッテリを取り外してください。

■Windows 98 の場合

1 「スタート」ボタン→「Windows の終了」の順にクリッ クします。

「Windows の終了」ダイアログボックスが表示されます。

2 「電源を切れる状態にする」が選択されていることを確 認して、「OK」をクリックします。 OS が終了し、本パソコンの電源が切れます。また、状 態表示 LCDの $\bigodot$ が消えます。

## POINT

- ▶ 手順1で表示される画面で、「再起動する」を選択する と、本パソコンを再起動することができます。再起動 とは、メモリに入っている情報をいったん消して、再 びフロッピーディスクやハードディスクなどから OS を読み込み直すことです。
- ▶ 手順 1 で表示される画面で、「スタンバイ」を選択する と、本パソコンが省電力状態になります( •▶『ソフ トウェアガイド』参照)。
- ▶ このあと、本パソコンを長期間使用しない場合は、AC アダプタやバッテリを取り外してください。

■Windows 2000 の場合

1 「スタート」ボタン→「シャットダウン」の順にクリッ クします。

「Windows のシャットダウン」ダイアログボックスが表 示されます。

2 「シャットダウン」が選択されていることを確認して、 「OK」をクリックします。 OS が終了し、本パソコンの電源が切れます。また、状

態表示 LCD の $\Omega$ が消えます。

#### $P$ POINT

- ▶ 手順1で表示される画面で、「再起動」を選択すると、 本パソコンを再起動することができます。再起動と は、メモリに入っている情報をいったん消して、再び フロッピーディスクやハードディスクなどからOSを 読み込み直すことです。
- ▶ 手順1で表示される画面で、「スタンバイ」または「休 止状態」を選択すると、本パソコンが省電力状態にな ります (…▶『ソフトウェアガイド』参照)。
- ▶ 次のように電源を切ることもできます。
	- 1. 【Ctrl】キーと【Alt】キーを押しながら【Delete】 キーを押します。 「Windows のセキュリティ」ダイアログボックス が表示されます。
	- 2. 「シャットダウン」をクリックします。 「Windows のシャットダウン」ダイアログボック スが表示されます。
	- 3. 「シャットダウン」を選択し、「OK」をクリック します。
		- 電源が自動的に切れます。
- ▶ このあと、本パソコンを長期間使用しない場合は、AC アダプタやバッテリを取り外してください。

#### <span id="page-8-0"></span>■Windows NT の場合

- 1 「スタート」ボタン→「シャットダウン」の順にクリッ クします。 「Windows のシャットダウン」ダイアログボックスが表 示されます。
- 2 「コンピュータをシャットダウンする」が選択されてい ることを確認して、「はい」をクリックします。 OS が終了し、本パソコンの電源が切れます。また、状 態表示 LCD の $\Omega$ が消えます。

## $P$ POINT

- ▶ 手順2で表示される画面で、「コンピュータを再起動す る」を選択すると、本パソコンを再起動することがで きます。再起動とは、メモリに入っている情報をいっ たん消して、再びフロッピーディスクやハードディス クなどから OS を読み込み直すことです。
- ▶ 次のように電源を切ることもできます。
	- 1. 【Ctrl】キーと【Alt】キーを押しながら【Delete】 キーを押します。
	- 2. 「Windows NT のセキュリティ」ダイアログボッ クスが表示されたら、「シャットダウン」をクリッ クします。
	- 3. 「コンピュータのシャットダウン」ダイアログ ボックスが表示されたら、「シャットダウン後、 電源を切る」を選択して「OK」をクリックします。 電源が自動的に切れます。
- ▶ このあと、本パソコンを長期間使用しない場合は、AC アダプタやバッテリを取り外してください。

# <span id="page-9-0"></span>PC カードをセットする

ここでは、PC カードのセットについて説明します。

# 注意

ム

● PC カードをセットするときは、PC カードス ロットに指を入れないでください。 けがの原因となることがあります。

# $P$ POINT

- ▶ PC カードによっては、お使いの OS に関わらず、セッ トするときに電源を切る必要のあるものや、デバイス ドライバのインストールが必要なものがあります。 PC カードのマニュアルで確認してください。
- ▶ Windows 2000 および Windows NTの場合、OSの画面 で表示される PC カードのスロット番号と、状態表示 LCDに表示されるPCカードのスロット番号は異なり ます。
- ▶ Windows NTモデルではパソコン本体の電源を切って から PC カードをセットしてください。ただし、Card Executive を使用している場合は、パソコン本体の電 源を切らずに PC カードをセットすることができます (…▶ 『ソフトウェアガイド』参照)。
- 1 Windows NT の場合は、パソコン本体の電源を切り、AC アダプタを取り外します (·▶ [P.9](#page-8-0))。
- 2 PC カードをセットします。

PCカードの製品名を上にしてPCカードスロットにしっ かり差し込みます。

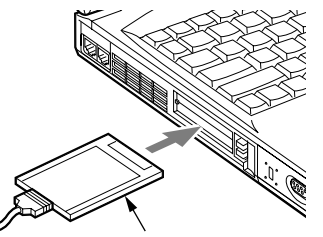

PC カード

- 3 Windows NT の場合は、AC アダプタを取り付け、パソコ ン本体の電源を入れます ( ·• ▶ [P.7](#page-6-0))。
- 4 初めてセットした PC カードの場合は、必要に応じてド ライバをインストールします。

PC カードによっては、ドライバのインストールが必要 なものがあります。PC カードのマニュアルをご覧にな り、ドライバをインストールしてください。

# $P$ POINT

▶ PC カードとコードを接続しているコネクタ部分に物 をのせたり、ぶつけたりしないでください。破損の原 因となります。

# <span id="page-9-1"></span>画面に何も表示されないときは

画面に何も表示されないときは、次のことを確認してくださ い。

●状態表示 LCD の SUS/RES 表示を確認してください。 点灯している場合は、キーボードかポインティングデバイ スに触れてください。 また、【Fn】キーを押しながら【F7】キーを押して、明る さを調整してください。

点滅している場合は、SUS/RES スイッチを押して動作状態 にしてください。消灯している場合は、電源を入れてくだ さい ( ↔▶ [P.7](#page-6-2))。

●バッテリ運用している場合は、状態表示 LCD のバッテリ 残量表示を確認してください。 バッテリが充電されていない場合は、AC アダプタを接続 してください。

# <span id="page-9-2"></span>BIOS をご購入時の設定に戻す

「終了」メニュー「標準設定値を読み込む」を実行したあと に、次の設定を変更してください。

●Windows 2000 モデルの場合

- ・「詳細」-「プラグアンドプレイ対応 OS」:いいえ
- ・「省電力」-「省電力モード」: 使用しない
- ●Windows NT モデルの場合
	- ・「詳細」-「プラグアンドプレイ対応 OS」:いいえ
	- ・「詳細」-「シリアル/パラレルポート設定」-「赤外 線通信ポート」:使用しない
	- ・「詳細」-「シリアル/パラレルポート設定」-「モー ド」:出力のみ
	- ・「省電力」-「省電力モード」-「ハードディスク省電 力」:使用しない
	- ・「省電力」-「省電力モード」-「スタンバイタイマー」: 16 分
	- ・「省電力」-「省電力モード」-「サスペンドタイマー」: 使用しない
	- ・「省電力」-「詳細設定」-「サスペンド/レジューム スイッチ」:使用しない
	- ・「省電力」-「詳細設定」-「カバークローズサスペン ド」:使用しない
	- ・「省電力」-「詳細設定」-「カバーオープンレジュー ム」:使用しない

# <span id="page-10-0"></span>BIOS が表示するメッセージ一覧

## <span id="page-10-1"></span>メッセージが表示されたときは

エラーメッセージが表示された場合は、次の手順に従って処 置をしてください。

1 BIOS セットアップを再実行します。

BIOS セットアップに関するエラーメッセージが表示さ れた場合は、BIOS セットアップの、各項目を正しい値 に設定してください。 それでもメッセージが表示される場合には、BIOS セッ

トアップの設定値をご購入時の設定に戻して起動し直 してください。

「BIOS をご購入時の設定に戻す」 (•▶ [P.10](#page-9-2))

## $P$ POINT

▶ お使いの OS により、設定する値が異なる場合があり ます (…▶『ソフトウェアガイド』参照)。

#### 2 周辺機器を取り外します。

周辺機器を取り付けている場合には、すべての周辺機器 を取り外し、パソコン本体をご購入時の状態にして動作 を確認してください。

それでも同じメッセージが表示される場合には、富士通 パーソナル製品に関するお問合せ窓口、またはご購入元 にご連絡ください。

3 取り外した周辺機器を、1 つずつ取り付けます。 取り外した周辺機器を 1 つずつ取り付けて起動し直し、 動作を確認してください。

また、割り込み番号(IRQ)を使用する周辺機器を取り 付けたときは、割り込み番号が正しく割り当てられるよ うに、設定を確認してください。このとき、各周辺機器 のマニュアルや、ユーティリティソフトがある場合には それらのマニュアルも、あわせてご覧ください。

上記の処理を実行しても、まだ同じメッセージが表示される 場合は、本パソコンが故障している可能性があります。富士 通パーソナル製品に関するお問合せ窓口、またはご購入元に ご連絡ください。

# <span id="page-10-2"></span>メッセージ一覧

本パソコンは、自動的に故障を検出します。故障の検出は、 通常 POST (•▶ [P.8](#page-7-3))時に行われます。本パソコンが表示す るメッセージの一覧は、次のとおりです。

## $P$ POINT

- ▶ メッセージ中の「n」「x」「z」には数字が表示されます。
- ■正常時のメッセージ
- ●<ESC> キー: 自己診断画面 /<F12> キー: 起動メニュー / <F2> キー:BIOS セットアップ 起動時の「FUJITSU」のロゴマークが表示されているとき、 画面の下に表示されます。このメッセージが表示されてい る間に【Esc】キーを押すと起動時の自己診断画面が表示 され、【F2】キーを押すと BIOS セットアップが起動しま す。また、【F12】 キーを押すと「起動メニュー」画面 (…▶『ハードウェアガイド』参照)が表示されます。
- ●<F12> キー:起動メニュー/<F2> キー:BIOS セットアップ 起動時の自己診断画面の下に表示されます。このメッセー ジが表示されている間に【F12】キーを押すと「起動メ ニュー| 画面(…▶『ハードウェアガイド』参照)が表示 され、【F2】キーを押すと BIOS セットアップが起動します。
- ●BIOS セットアップを起動しています ... BIOS セットアップの起動中に表示されます。
- ●nnnM システムメモリテスト完了。 システムメモリのテストが、正常に完了したことを表示し ています。
- ●nnnnK メモリキャッシュテスト完了。

キャッシュメモリのテストが、正常に完了したことを示し ています。

●システム BIOS がシャドウメモリにコピーされました。 システム BIOS が、シャドウ用のメモリに正常にコピーさ れたことを示しています。

●マウスが初期化されました。 マウス機能が初期化され、フラットポイントが使えるよう になったことを示しています。

#### $P$ POINT

▶ 正常時のメッセージを表示させる場合は、「FUJITSU」 のロゴマークが表示されているときに、【Esc】キーを 押します。また、常に表示させる場合は、「起動」メ ニューの「起動時の自己診断画面」の項目を「表示す る」( 『ハードウェアガイド』参照)に設定してく ださい。

#### <span id="page-11-0"></span>■エラーメッセージ

●システムメモリエラー。オフセットアドレス : xxxx 誤りビット : zzzz zzzz

システムメモリのテスト中に、アドレス xxxx でエラーが 発見されたことを示しています。

メモリを増設しているときは、メモリを取り外して、もう 一度電源を入れ直してください。

メモリを取り外しても本メッセージが表示されるときは、 富士通パーソナル製品に関するお問合せ窓口、またはご購 入元にご連絡ください。

●拡張メモリエラー。オフセットアドレス : xxxx

# 誤りビット : zzzz zzzz

拡張メモリのテスト中に、アドレス xxxx でエラーが発見 されたことを示しています。

メモリを増設しているときは、メモリが正しく取り付けら れているか、または弊社純正品かを確認してください。

それでも本メッセージが表示されるときは、富士通パーソ ナル製品に関するお問合せ窓口、またはご購入元にご連絡 ください。

●メモリキャッシュのエラーです。-- キャッシュは使用でき ません。

キャッシュメモリのテスト中に、エラーが発見されたこと を示しています。

電源を入れ直しても本メッセージが表示されるときは、富 士通パーソナル製品に関するお問合せ窓口、またはご購入 元にご連絡ください。

#### ●キーボードコントローラのエラーです。

キーボードコントローラのテストで、エラーが発生したこ とを示しています。

電源を入れ直しても本メッセージが表示されるときは、富 士通パーソナル製品に関するお問合せ窓口、またはご購入 元にご連絡ください。

#### ●キーボードエラーです。

キーボードテストで、エラーが発生したことを示していま す。

テンキーボードや外付けキーボードを接続しているとき は、正しく接続されているかを確認し、もう一度電源を入 れ直してください。それでも本メッセージが表示されると きは、富士通パーソナル製品に関するお問合せ窓口、また はご購入元にご連絡ください。

#### ●フロッピーディスク A のエラーです。

フロッピーディスクドライブのテストで、エラーが発生し たことを示しています。

もう一度電源を入れ直してください。電源を入れ直しても 本メッセージが表示されるときは、富士通パーソナル製品 に関するお問合せ窓口、またはご購入元にご連絡くださ い。

#### ●ディスクエラーです。: ハードディスク n

ハードディスクドライブの設定に誤りがあることを示し ています。

BIOS セットアップを起動し、「メイン」メニューの「プラ イマリマスター」の各項目が正しく設定されているか、確 認してください。電源を入れ直しても本メッセージが表示 されるときは、富士通パーソナル製品に関するお問合せ窓 口、またはご購入元にご連絡ください。

#### ●システムタイマーのエラーです。

システムタイマーのテストで、エラーが発生したことを示 しています。

電源を入れ直しても本メッセージが表示されるときは、富 士通パーソナル製品に関するお問合せ窓口、またはご購入 元にご連絡ください。

#### ●リアルタイムクロックのエラーです。

リアルタイムクロックのテストで、エラーが発生したこと を示しています。

電源を入れ直しても本メッセージが表示されるときは、富 士通パーソナル製品に関するお問合せ窓口、またはご購入 元にご連絡ください。

# ●システム CMOS のチェックサムが正しくありません。- 標 準設定値が設定されました。

CMOS RAM のテストでエラーが発見されたため、いった ん標準設定値が設定されたことを示しています。

【F2】キーを押して BIOS セットアップを起動し、標準設定 値を読み込んだあと、設定を保存して起動し直してくださ い。それでも本メッセージが表示されるときは、富士通 パーソナル製品に関するお問合せ窓口、またはご購入元に ご連絡ください。

●前回の起動が正常に完了しませんでした。- 標準設定値が 設定されました。

前回の起動時に正しく起動されなかったため、一部の設定 項目が標準設定値で設定されたことを示しています。 起動途中に電源を切ってしまったり、または BIOS セット アップで誤った値を設定して起動できなかったとき、3 回 以上同じ操作で起動し直したときに表示されます。そのま ま起動する場合は【F1】キーを押してください。BIOS セッ トアップを起動して設定を確認する場合は【F2】キーを押 してください。

#### ●<F1> キー:継続 /<F2> キー:BIOS セットアップ

起動時の自己診断テストでエラーが発生したとき、OS を 起動する前に本メッセージが表示されます。【F1】キーを 押すと発生しているエラーを無視してOSの起動を開始し、 【F2】キーを押すと BIOS セットアップを起動して設定を変 更することができます。

●日付と時刻の設定を確認してください。 日付と時刻の設定値が不正です。 設定値を確認し、正しい値を設定し直してください。

●パスワードで保護されています。: ハードディスク n

取り付けたハードディスクドライブが、パスワードロック 機能で保護されていることを示しています。そのハード ディスクドライブが取り付けられていたパソコンと同じ 「管理者用パスワード」を、本パソコンにも設定してくだ さい。パスワードがわからない場合は、そのハードディス クドライブは使用できません。

●サポートされないタイプのメモリが検出されました。

本パソコンでサポートされていないメモリが取り付けら れていることを示しています。

メモリを増設しているときは、メモリを取り外して、もう 一度電源を入れ直してください。

それでも本メッセージが表示されるときは、富士通パーソ ナル製品に関するお問合せ窓口、またはご購入元にご連絡 ください。

●メモリタイプのエラーです。:SPD が 66MHz のメモリを 示しています。

本システムには 100MHz のメモリが必要です。電源を落と してください。

本パソコンでサポートされていないメモリが取り付けら れていることを示しています。

メモリを増設しているときは、メモリを取り外して、もう 一度電源を入れ直してください。

それでも本メッセージが表示されるときは、富士通パーソ ナル製品に関するお問合せ窓口、またはご購入元にご連絡 ください。

●SPD が見つかりませんでした。- メモリ速度が不明です。 システムを正しく動作させるためには SPD が必要です。 メモリ速度 100MHz で起動しますか?

<Y> を押すとこのまま起動し、<N> を押すとシステムを停 止します。

メモリのSPDデータを検出できなかったことを示していま す。

【N】キーを押して電源を切り、メモリを増設しているとき はメモリを取り外して、もう一度電源を入れ直してくださ い。

それでも本メッセージが表示されるときは、富士通パーソ ナル製品に関するお問合せ窓口、またはご購入元にご連絡 ください。

●SPD が見つかりませんでした。- メモリ速度が不明です。 メモリ速度 100MHz で起動します。

メモリのSPDデータを検出できなかったことを示していま す。

メモリを増設しているときは、メモリを取り外して、もう 一度電源を入れ直してください。

それでも本メッセージが表示されるときは、富士通パーソ ナル製品に関するお問合せ窓口、またはご購入元にご連絡 ください。

●NVRAM データが正しくありません。

NVRAM データのテストでエラーが発見されたことを示し ています。 富士通パーソナル製品に関するお問合せ窓口、またはご購 入元にご連絡ください。

●ハードディスク上のSave To Disk領域が見つかりませんで した。

Save To Disk 機能を使用するためには、Save To Disk 領域 を作成してください。

ハードディスク上に、Save To Disk 領域が確保されていな いことを示しています。

●ハードディスク上の Save To Disk 領域が不足しています。 Save To Disk 機能を使用するためには、Save To Disk 領域 を作成し直してください。

ハードディスク上の Save To Disk 領域の容量が不足してい るため、Save To Disk 機能を使用できないことを示してい ます。

●ハードディスクが検出されませんでした。 Save To Disk 機能は使用できません。

電源を入れ直しても本メッセージが表示されるときは、富 士通パーソナル製品に関するお問合せ窓口、またはご購入 元にご連絡ください。

- ●不明な Save To Disk エラーが発生しました。 Save To Disk 機能は使用できません。 電源を入れ直しても本メッセージが表示されるときは、富 士通パーソナル製品に関するお問合せ窓口、またはご購入
- 元にご連絡ください。 ●ハードディスクからの読み取りに失敗しました。 Save To Disk 機能は使用できません。

電源を入れ直しても本メッセージが表示されるときは、富 士通パーソナル製品に関するお問合せ窓口、またはご購入 元にご連絡ください。

●ハードディスクへの書き込みに失敗しました。 Save To Disk 機能は使用できません。 電源を入れ直しても本メッセージが表示されるときは、富

士通パーソナル製品に関するお問合せ窓口、またはご購入 元にご連絡ください。

●ハードディスク上のSave To Disk領域が壊れている可能性 があります。

Save To Disk 機能を使用するためには、Save To Disk 領域 を作成し直してください。

●Save To Diskを行ったハードディスクが検出されなかった ため、システム状態を復元できませんでした。 システム状態を復元するには、電源を切って、Save To Disk を行ったハードディスクを接続した後、システムを再起動 してください。

<F1> キーを押すと、このまま起動します。

- ●Save To Diskを行ったハードディスクが交換されているた め、システム状態を復元できませんでした。 システム状態を復元するには、電源を切って、Save To Disk を行ったハードディスクを接続した後、システムを再起動 してください。
	- <F1> キーを押すと、このまま起動します。
- ●Invalid system disk

#### Replace the disk, and then press any key

フロッピーディスクドライブに、起動ディスク以外のフ ロッピーディスクをセットしたまま、電源を入れたときに 表示されます。

フロッピーディスクを取り出して、【Space】キーなどを押 してください。

#### ●Non-System disk or disk error

#### Replace and press any key when ready

フロッピーディスクドライブに、起動ディスク以外のフ ロッピーディスクをセットしたまま、電源を入れたときに 表示されます。

フロッピーディスクを取り出して、【Space】キーなどを押 してください。

## ● Operating system not found

OS が見つからなかったことを示しています。

BIOS セットアップの「起動」メニューの設定が正しいか、 指定したドライブに OS が正しくインストールされている かを確認してください。

#### ●PXE-E61:Media test failure, Check cable

Preboot Execution Environment 実行時のエラーです。LAN ケーブルが正しく接続されていません。LAN ケーブルを正 しく接続してください。それでも本メッセージが表示され るときは、ご購入元または富士通パーソナル製品に関する お問合せ窓口に連絡してください。

#### ● PXE-E51:No DHCP or BOOTP offers received

Preboot Execution Environment 実行時のエラーです。起動時 に必要な IP アドレスが取得できませんでした。ブートサー バを正しく設定してください。それでも本メッセージが表 示されるときは、ご購入元または富士通パーソナル製品に 関するお問合せ窓口に連絡してください。

#### ● PXE-E53:No boot filename received

Preboot Execution Environment 実行時のエラーです。ブート サーバから boot filename を取得できませんでした。ブート サーバを正しく設定してください。それでも本メッセージ が表示されるときは、ご購入元または富士通パーソナル製 品に関するお問合せ窓口に連絡してください。

#### ● PXE-E78: Could not locate boot server

Preboot Execution Environment 実行時のエラーです。ブート サーバがないか、正しく動作していません。ブートサーバ を正しく設定するか、BIOS セットアップで「ネットワー クサーバからの起動」を「使用しない」に設定してくださ い。それでも本メッセージが表示されるときは、ご購入元 または富士通パーソナル製品に関するお問合せ窓口に連 絡してください。

# ●PXE-E89:Could not download boot image

Preboot Execution Environment 実行時のエラーです。ブート サーバ上のブートイメージファイルが取得できませんで した。ブートサーバを正しく設定するか、BIOS セットアッ プで「ネットワークサーバからの起動」を「使用しない」 に設定してください。それでも本メッセージが表示される ときは、ご購入元または富士通パーソナル製品に関するお 問合せ窓口に連絡してください。

#### ● PXE-E32:TFTP open timeout

Preboot Execution Environment 実行時のエラーです。ネット ワークブートに失敗しました。ブートサーバを正しく設定 するか、BIOS セットアップで「ネットワークサーバから の起動」を「使用しない」に設定してください。それでも 本メッセージが表示されるときは、ご購入元または富士通 パーソナル製品に関するお問合せ窓口に連絡してくださ い。

# POINT

▶ 本書に記述されていないシステムエラーメッセージ が表示された場合は、富士通パーソナル製品に関する お問合せ窓口、またはご購入元にご連絡ください。

# <span id="page-14-0"></span>付録

# <span id="page-14-1"></span>CD-R/RW ドライブユニットをお使いの方へ

お使いのモデルにより内蔵 CD-R/RW ドライブユニットが搭 載されています。

# ■推奨ディスク

CD-RおよびCD-RWは、以下のディスクの使用を推奨します。

#### ●CD-R

富士通サプライ品: CD-R74 (74分) /0241220 太陽誘電 :CD-R74/670T 三井化学 :GOLD-74

#### ●CD-RW

富士通サプライ品:CD-RW74/0241410  $J =$  : CD-RW TYPE 74

三菱化学 :RW74Q1

富士通サプライ品は、富士通コワーコ株式会社の取り扱い品 です。 お問い合わせ:03-3342-5375

#### ■リカバリした後に

Easy CD Creator および DirectCD は、出荷時にパソコン本体 にインストールされています。ハードディスクの内容をリカ バリした場合は、各アプリケーションはリカバリされません ので、再インストールを行ってください。

Microsoft、Windows、MS、Windows NT は、米国 Microsoft Corporation の米国およびその他の国における登録商標です。 Adaptec およびアダプテック社のロゴは登録商標です。 Easy CD Creator は、アダプテック社の商標です。 DirectCD は、アダプテック社の商標です。 その他の各製品名は、各社の商標、または登録商標です。 その他の各製品は、各社の著作物です。

All Rights Reserved, Copyright© 富士通株式会社 2001

このマニュアルは再生紙を使用しています。